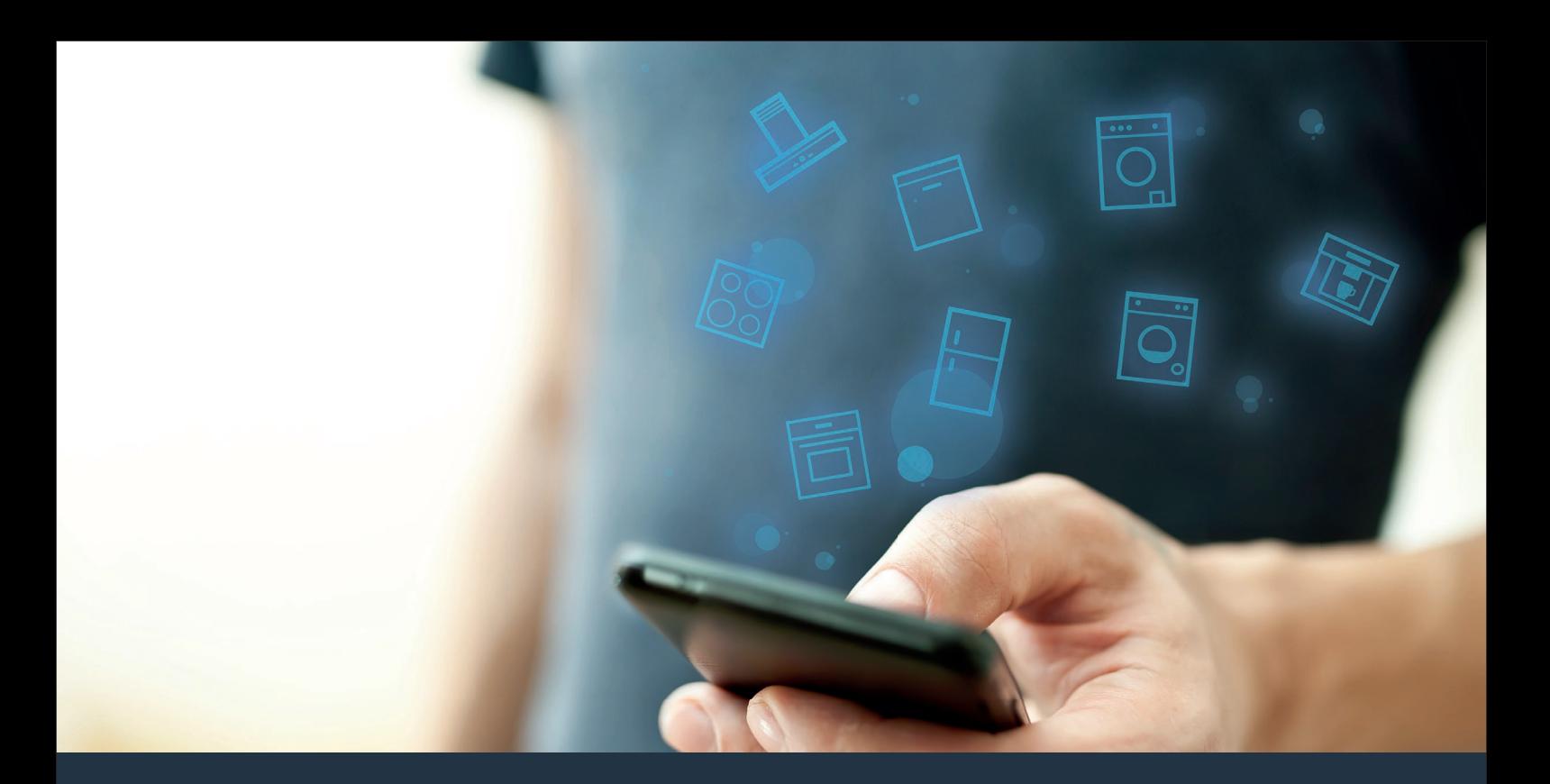

# Verbinden Sie Ihr Hausgerät – mit der Zukunft. Quick Start Guide

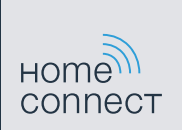

# Die Zukunft beginnt ab jetzt in Ihrem Haushalt! Schön, dass Sie Home Connect nutzen \*

Herzlichen Glückwunsch zu Ihrem Hausgerät von morgen, das schon heute Ihren Alltag erleichtert und angenehmer macht.

#### Bequemer.

Mit Home Connect steuern Sie Ihre Hausgeräte, wann Sie wollen, wo Sie wollen. Ganz einfach und intuitiv über Smartphone oder Tablet. So sparen Sie sich Umwege und Wartezeiten und Sie haben einfach mehr Zeit für die Dinge, die Ihnen wirklich wichtig sind.

#### Leichter.

Nehmen Sie Bedieneinstellungen wie Signaltöne oder individuelle Programme einfach in der App am übersichtlichen Touchscreen vor. Das geht noch leichter und genauer als am Gerät selbst, und Sie haben alle Daten, die Gebrauchsanweisungen und viele Anleitungsvideos direkt griffbereit.

#### Vernetzter.

Lassen Sie sich inspirieren und entdecken Sie zahlreiche Zusatzangebote, die genau auf Ihre Geräte zugeschnitten sind: Rezeptsammlungen, Tipps zur Gerätenutzung und vieles mehr. Passendes Zubehör können Sie jederzeit mit wenigen Klicks bestellen.

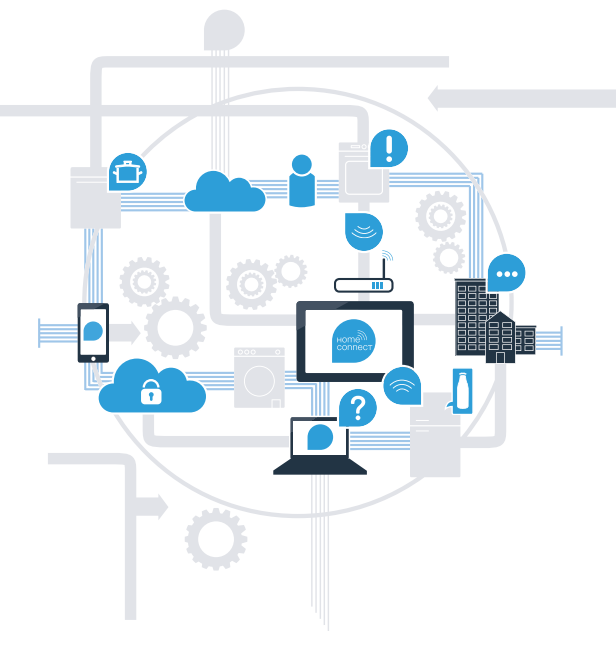

\* Die Verfügbarkeit der Home Connect Funktion ist abhängig von der Verfügbarkeit der Home Connect-Dienste in Ihrem Land. Die Home Connect-Dienste sind nicht in jedem Land verfügbar. Weitere Informationen hierzu finden Sie unter www.home-connect.com.

### Was brauchen Sie, um Ihr Hausgerät mit Home Connect zu verbinden?

- Ein Smartphone oder Tablet, ausgestattet mit der aktuellen Version des jeweiligen Betriebssystems.
- Einen Heimnetzwerkempfang (WLAN) am Aufstellort des Hausgeräts. Name und Passwort Ihres Heimnetzwerks (WLAN):

Netzwerkname (SSID):

Passwort (Key):

#### In drei Schritten zum vereinfachten Alltag:

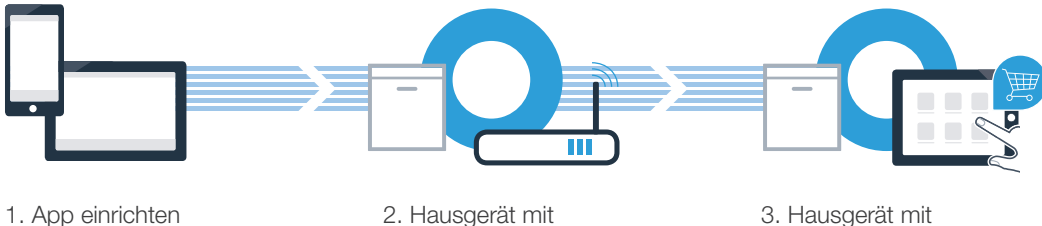

WLAN verbinden

3. Hausgerät mit App verbinden

# Schritt 1: Richten Sie die Home Connect App ein

Öffnen Sie auf Ihrem Smartphone oder Tablet den App Store (Apple-Geräte) bzw. Google Play Store (Android-Geräte).

B Geben Sie im Store den Suchbegriff "Home Connect" ein.

C Wählen Sie die Home Connect App aus und installieren Sie diese auf Ihrem Smartphone oder Tablet.

 D Starten Sie die App und richten Sie Ihren Home Connect Zugang ein. Die App führt Sie dabei durch den Anmeldeprozess. Notieren Sie sich im Anschluss Ihre E-Mail-Adresse und Ihr Passwort.

Home Connect Zugangsdaten:

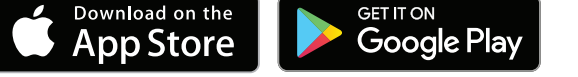

Bitte überprüfen Sie die Verfügbarkeit auf www.home-connect.com

E-Mail: Passwort:

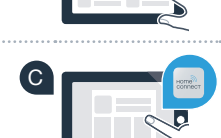

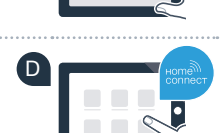

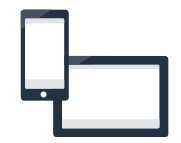

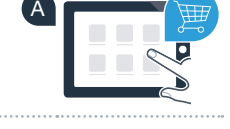

B

# Schritt 2 (Erstinbetriebnahme): Verbinden Sie Ihr Hausgerät mit Ihrem Heimnetzwerk (WLAN)

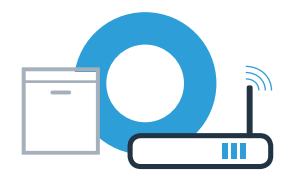

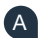

Schließen Sie das Hausgerät an und schalten Sie es ein.

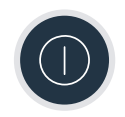

B Prüfen Sie, ob Ihr Heimnetzwerk-Router über eine WPS-Funktion (Automatische Verbindung) verfügt. Einige Router besitzen z.B. eine WPS-Taste. (Informationen dazu finden Sie im Handbuch Ihres Routers.)

Verfügt Ihr Router über eine WPS-Funktion (Automatische Verbindung)?

nein

ja Dann weiter mit Schritt 2.1 – Automatische Verbindung (WPS)

> Dann weiter mit Schritt 2.2 – Manuelle Verbindung (Profi-Modus)

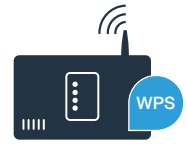

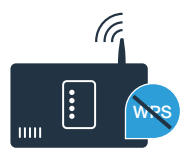

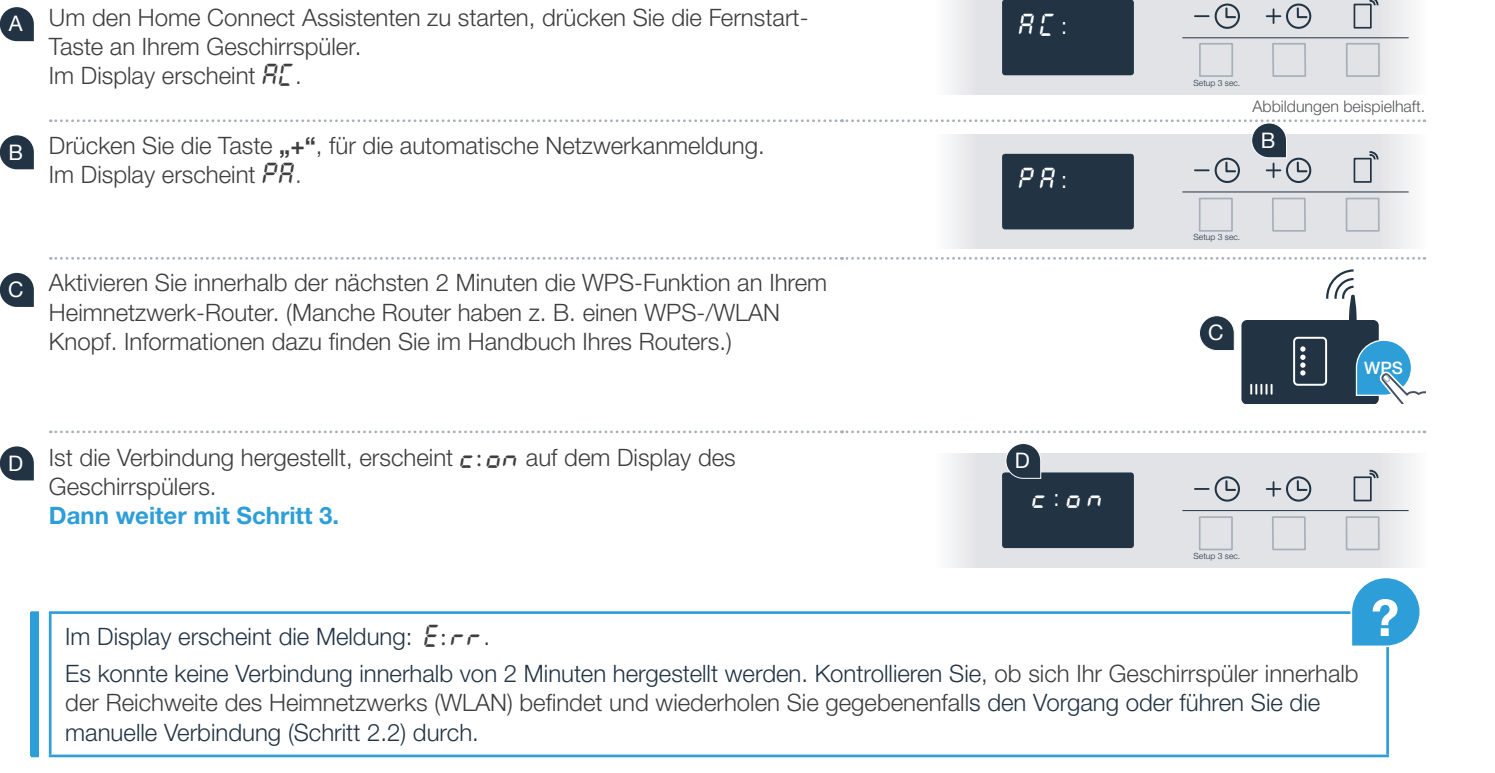

A

## Schritt 2.1: Automatische Verbindung Ihres Geschirrspülers mit Ihrem Heimnetzwerk (WLAN)

6

Bei der manuellen Verbindung baut Ihr Geschirrspüler ein eigenes WLAN Netzwerk (Access Point) auf, in das Sie sich mit Ihrem Smartphone oder Tablet einwählen.

 A Halten Sie die Setup-Taste an Ihrem Geschirrspüler für 3 Sekunden gedrückt.

Blättern Sie mit der Setup-Taste, bis im Menü im Display  $\sqrt{I}$   $\alpha$ <sup>'</sup>  $\Omega$ <sup> $\Omega$ </sup> erscheint.

B Drücken Sie die Taste "+", um die Wi-Fi Funktion einzuschalten. Jetzt erscheint im Display  $\mathcal{L}$ n:  $\mathcal{Q}$  *l*. Sobald die Wi-Fi Funktion aktiviert ist, müssen Sie diesen Vorgang kein weiteres Mal ausführen.

C Blättern Sie mit der Setup-Taste im Menü, bis im Display 5R erscheint.

#### **Schritt 2.2: Manuelle Verbindung Ihres** Geschirrspülers mit Ihrem Heimnetzwerk (WLAN)

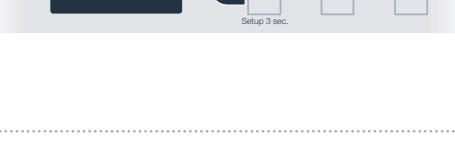

 $\mathcal{L} \cap : \mathcal{G}\mathcal{G}$ 

 $In: 21$ 

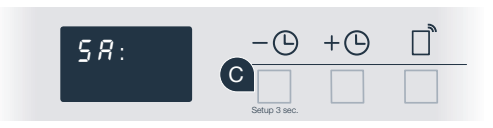

Setup 3 sec.

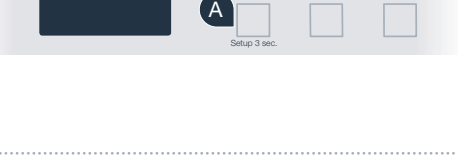

B

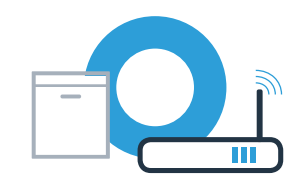

## Schritt 2.2: Manuelle Verbindung Ihres Geschirrspülers mit Ihrem Heimnetzwerk (WLAN)

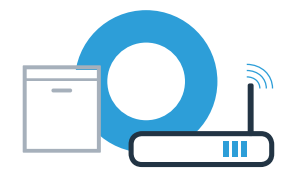

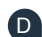

- Drücken Sie die Taste "+" für die manuelle Netzwerkanmeldung.
- Im Display erscheint  $PR$ . Ihr Geschirrspüler hat jetzt ein eigenes WLAN Netzwerk (SSID) "HomeConnect" eingerichtet, auf das Sie mit Ihrem Smartphone oder Tablet zugreifen können.

- Wechseln Sie dafür in das allgemeine Einstellungsmenü Ihres Smartphones oder Tablets (Mobilgerät) und rufen Sie die WLAN Einstellungen auf.
- <sup>G</sup> Verbinden Sie Ihr Smartphone oder Ihr Tablet mit dem WLAN Netzwerk (SSID) .. HomeConnect" (das WLAN Passwort [Key] lautet ebenfalls "HomeConnect"). Der Verbindungsvorgang kann bis zu 60 Sekunden dauern.

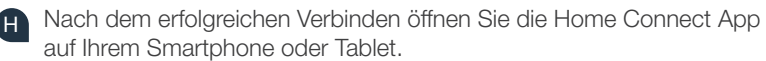

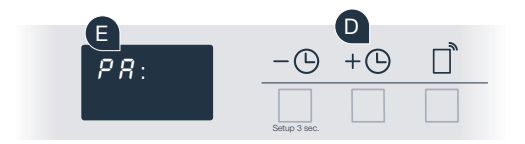

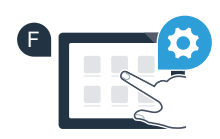

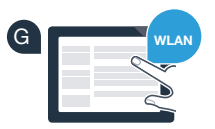

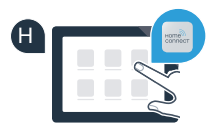

?

### Schritt 2.2: Manuelle Verbindung Ihres Geschirrspülers mit Ihrem Heimnetzwerk (WLAN)

I Die App sucht jetzt einige Sekunden nach Ihrem Geschirrspüler. Wenn der Geschirrspüler (Hausgerät) gefunden wurde, werden Sie – soweit noch nicht geschehen – aufgefordert, den Netzwerknamen (SSID) und das Passwort (Key) Ihres Heimnetzwerks (WLAN) in die betreffenden Felder einzugeben.

Folgen Sie anschließend den Instruktionen in der Home Connect App.

Ist die Verbindung hergestellt, erscheint kurzzeitig  $\epsilon$ : on auf dem Display des Geschirrspülers. Dann weiter mit Schritt 3.

Wenn keine Verbindung hergestellt werden konnte, halten Sie die Start-Taste an Ihrem Geschirrspüler 3 Sekunden lang gedrückt. Anschließend starten Sie die manuelle Netzwerkanmeldung Ihres Geschirrspülers erneut (Schritt 2.2).

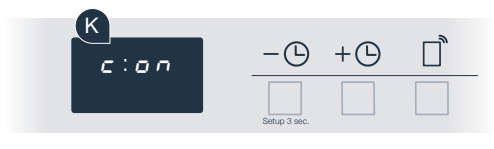

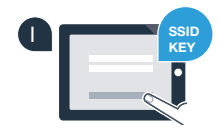

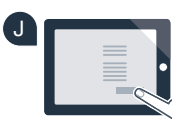

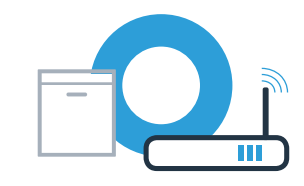

# **Schritt 3: Verbinden Sie Ihren Geschirrspüler** mit der Home Connect App

Der Geschirrspüler startet automatisch die Verbindung mit der App.

- Im Display Ihres Geschirrspülers steht jetzt  $\mathbb{RP}$ :  $\mathbb{P}$ .
- B Ihnen bleiben nun 2 Minuten Zeit, um in der Home Connect App auf Ihrem Smartphone oder Tablet Ihren Geschirrspüler hinzuzufügen, sobald er dort angezeigt wird.
- C Sollte der Geschirrspüler nicht automatisch angezeigt werden, fügen Sie ihn in der App hinzu.
- D Folgen Sie den letzten Anweisungen der App, um die Verbindung zu bestätigen.
	- Nach erfolgreicher Verbindung erscheint  $\epsilon$ :  $\sigma$  im Display.
- Verlassen Sie das Menü, indem Sie die Setup-Taste für 3 Sekunden gedrückt halten.

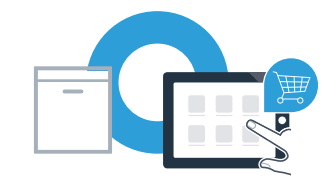

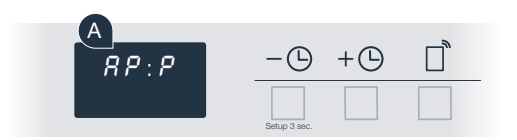

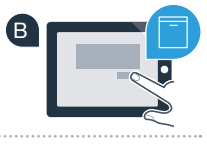

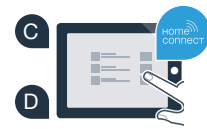

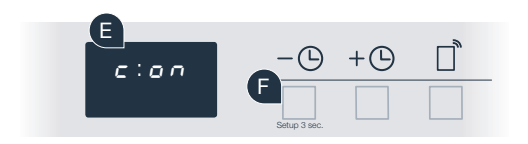

# Schritt 3: Verbinden Sie Ihren Geschirrspüler mit der Home Connect App

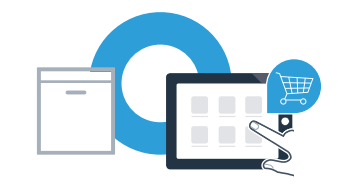

Nutzungstipp: Wenn Sie das Gerät über die App starten möchten, drücken Sie am Geschirrspüler die Fernstart-Taste (siehe Grafik rechts). Bei aktivierter Funktion blinkt die Fernstart-Taste.

Sie haben Ihr Hausgerät erfolgreich verbunden. Nutzen Sie nun alle Vorteile der Home Connect App!

?

Im Display erscheint  $E: r \cdot r$ . Vergewissern Sie sich, dass sich Ihr Smartphone oder Tablet im Heimnetzwerk (WLAN) befindet. Wiederholen Sie den Vorgang.

### Home Connect: mit starken Partnern einfach in eine vernetzte Zukunft.

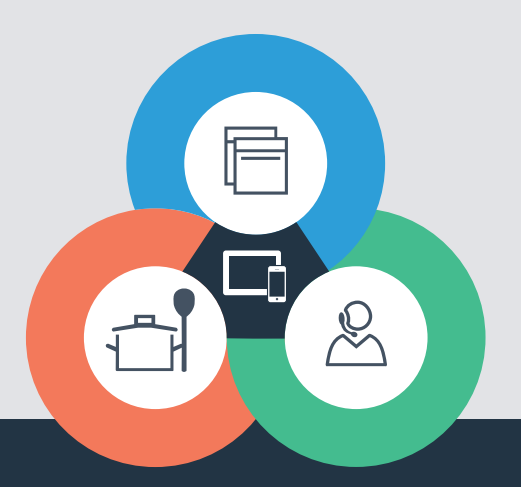

Sie haben Fragen oder möchten sich an die Home Connect Service Hotline wenden? Dann besuchen Sie uns auf www.home-connect.com

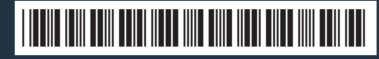

9001 (9712) MB de

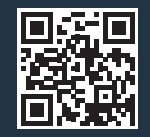

Home Connect ist ein Service der Home Connect GmbH.

Apple App Store und iOS sind Marken der Apple Inc. Google Play Store und Android sind Marken der Google Inc. Wi-Fi ist eine Marke der Wi-Fi Alliance.